#### **View Inventory**

- 1. Click on **Inventory** in the left menu.
- 2. Click on **Vaccines**.
- 3. Click on **On-Hand.**
- The **Vaccine On-Hand Inventory** screen is displayed.
- □ You may filter your search by Inventory Location, Vaccine, Status or Funding Source.
- **On-Hand Inventory** will display the storage location, the vaccine brand, MFG, NDC#, Lot #, Expiration Date, Funding Source, and Doses On-Hand.
- $\Box$  There is also an indicator for vaccines that are expiring within 4 months.

## **Adjust On-Hand Inventory**

Adjustments are primarily made for wastage and transfers to non-CT WiZ clinics.

- 1. Click on **Inventory** in the left menu**.**
- 2. Click on **Vaccines.**
- 3. Click on **Vaccines On-Hand**.
- 4. Click on **Action** for the specific vaccine.
- 5. Select **Adjustment** from the dropdown menu.

Complete the following fields:

- Enter the **Date and Time.**
- Select the **Reason.**
- Select the Modification (if not auto-filled).
- Enter the number of adjusted doses in **Doses Adjusted**.
- Enter **Comments** about the adjustment.
- 6. Click **Create** to save.

## **Add New Inventory**

**NOTE:** This is only for privately purchased vaccines and vaccines transferred in. VFC vaccines are received through a shipment file in CT WiZ.

- 1. Click on **Inventory** in the left menu.
- 2. Click on **Vaccines**.
- 3. Click on **On-Hand.**
- 4. The **Vaccine On-Hand Inventory** screen will now be displayed.

5. Click the **Add New Inventory** button. Required fields are marked with a red \*. Complete the following fields:

- Enter the **Date/Time** the inventory was actually received. This affects doses administered and reconciliation.
- Select your **Inventory Location.**
- Select the **Vaccine** or type in the first few letters of the vaccine name.
- Enter the **Lot Number**.
- Enter the **Expiration Date**.
- Select the **Funding Source**.
- $\Box$  Enter the number of vaccines in **Doses Adjusted.**
- Click on **Create.**

Repeat these steps for each vaccine that needs to be added.

## **Create a Transfer**

- 1. Click on **Inventory**.
- 2. Click on **Vaccines**.
- 3. Click on **Vaccines On-Hand**.

The **Vaccine On-Hand Inventory** screen is displayed.

- 4. Click on **Action** for the specific vaccine.
- 5. Select **Transfer** from the dropdown menu.

Complete the following fields:

- 6. Enter the **Date/Time**.
- 7. Select the receiving **Inventory Location**.
- 8. Enter the number of doses in **Doses Transferred.**
- 9. Click **Create**.

Repeat these steps for each vaccine being transferred.

### **Modify/Delete Outgoing Inventory Transfers**

- 1. Click on **Inventory**.
- 2. Click on **Vaccines.**
- 3. Select **Vaccines On-Hand**.
- 4. Click on the blue hyperlink indicating a pending transfer.
- 5. In the **Pending Outgoing Transfer** section:
	- Click on **Delete** to remove the transfer.
	- Click on **Update** to modify the transfer details.

#### **Receive Vaccine Shipments**

Always verify the contents of the shipment. **NOTE:** Click **Dismiss** if the shipment was never received.

- 1. Click on **Inventory** in the left menu.
- 2. Click on **Vaccines**.
- 3. Click on **On-Hand**.
- 4. Click on the blue hyperlink indicating a pending shipment.
- 5. Click **Details** to view the shipment information.
- 6. Click **Cancel** to return to the **Pending VTrcks Shipment** screen.
- 7. Click **Receive** to add the shipment to your inventory.
- 8. Enter the actual **Date** and **Time** of receipt.
- 9. Select the **Inventory Location.**
- 10. Select the **Funding Source.**
- 11. Click on **Create.**
- 12. Only add to inventory if 100% match, otherwise click on **Proceed with Create**.

### **View Inventory Transfers**

- 1. Click on **Inventory**.
- 2. Click on **Vaccines.**
- 3. Select **Vaccines On-Hand**.
- 4. Click on the blue hyperlink indicating a pending transfer.

There are 27 Pending Inventory Transfers.

5. Both Incoming and Outgoing transfers display on the screen.

### **Accept Incoming Inventory Transfers**

- 1. To receive the transfer, click **Received**.
- 2. In the Pending Inventory pop-up, enter the **Received Date** and **Time**.
- 3. Click **OK**.

The transfer has been added to your on-hand inventory.

# **CT WiZ Quick Reference Guide Inventory Management**

This Reference Guide gives you quick step by step instructions to help manage your inventory.

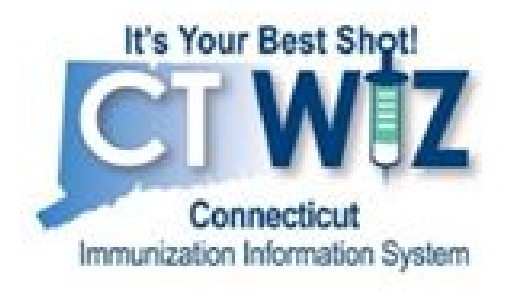

#### **If you have questions:**

- Click on the "i" icon for additional information about the screen.
- Click on the Learn More links in CT WiZ at the top of a screen.
- Visit [CVP-Information](https://portal.ct.gov/DPH/Immunizations/CVP---Information-for-Providers) for Provider webpage. Visit CT WiZ Training [materials](https://portal.ct.gov/DPH/%20Immunizations/CT-WiZ-Training) webpage.
- **●** Submit a request to our Helpdesk: <https://portal.ct.gov/DPH/Immunizations/Contact-Us>

Connecticut Immunization Program CT Department of Public Health

https://portal.ct.gov/DPH/Immunizations/CONNE CTICUT-IMMUNIZATION--PROGRAM

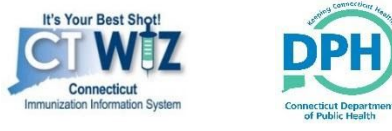

March 2020